# **netshe\_wizard\_l2tp**

#### [Original file](http://docs.netshe-lab.ru/lib/exe/fetch.php?media=netshe_wizard_l2tp.odt)

### **Универсальное программное обеспечение для сетевых устройств NETSHe.**

Руководство пользователя

Настройка первичного L2TP-подключения в мастере начальной настройки

Станислав Корсаков, ООО «Нетше лаб»

(с) 2009-2020

## **Ярославль**

# **Настройка первичного L2TP-соединения в мастере настройки**

Настройка первичного L2TP-подключения требует исполнения нескольких шагов.

Для этого войдите в мастер начальной настойки (при первом запуске устройства или выбором соответствующего пункта в веб-интерфейсе).

## **Настройка DHCP или статического подключения**

L2TP-соединения требует для активации предварительно настроенного DHCP- или статического соединения. Тип соединения зависит от конкретных условий подключения и должен быть уточнен до начала настройки.

Так, Билайн требовал настройки DHCP-подключения, при котором он назначал клиентскому устройству необходимые адреса, маршруты и сервера имен.

Для настройки, на первой странице выберите «ПРОВОДНОЕ СОЕДИНЕНИЕ С DHCPVx» или «ПРОВОДНОЕ СОЕДИНЕНИЕ СО СТАТИЧЕСКИМИ АДРЕСАМИ IPVx»

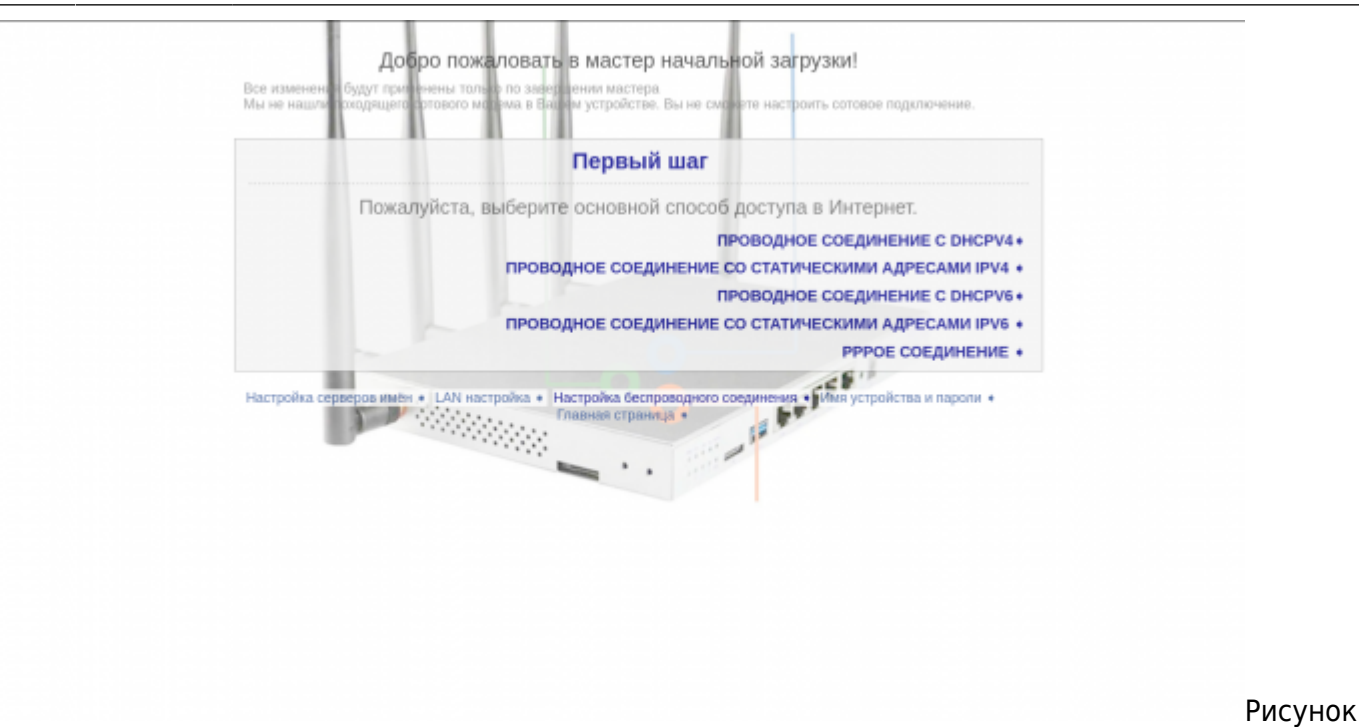

1. Пример первого экрана мастера начальной настройки

## **Выбор типа двойного подключения**

Введите необходимые данные (в случае статического подключения) и на следующем экране выберите «ДА. У МЕНЯ L2TP СОЕДИНЕНИЕ ДО ПРОВАЙДЕРА», как показано на рисунке ниже.

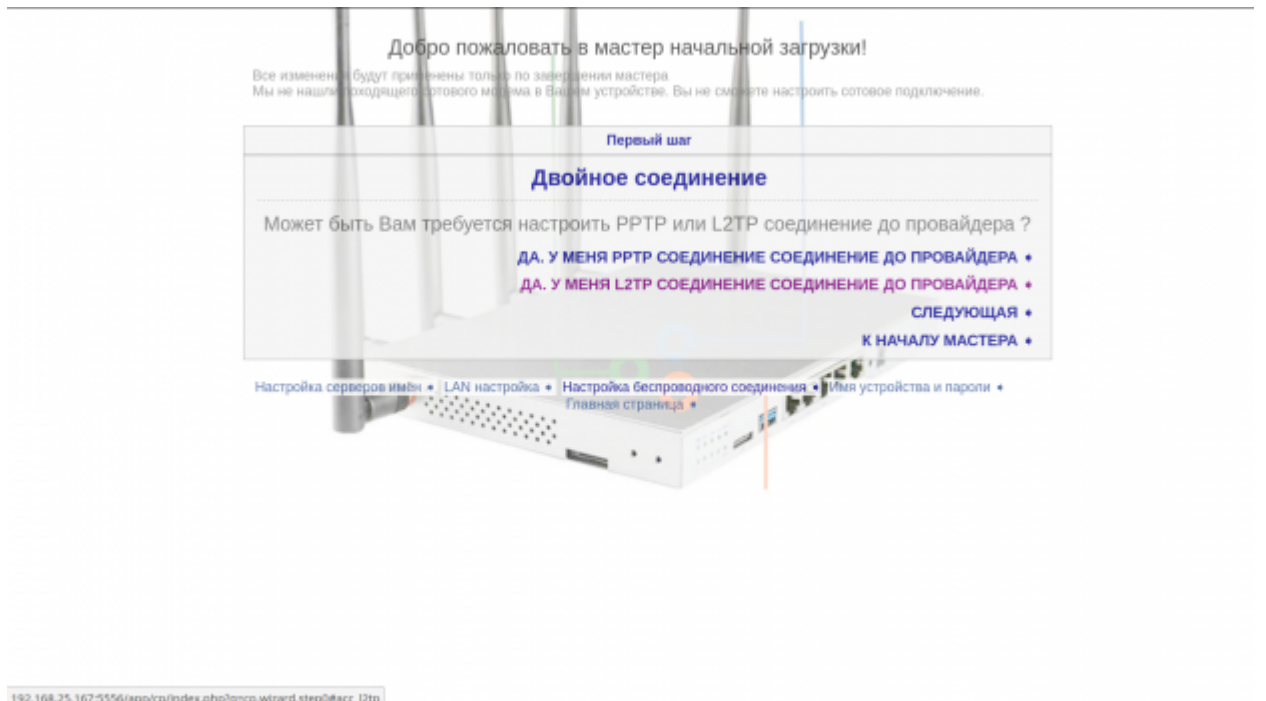

Рисунок 2. Выбор типа двойного подключения.

### **Настройка L2TP-подключения**

На следующем экране введите логин, пароль и сервер для L2TP-подключения. Можно указать более одного l2tp-сервера через запятую.

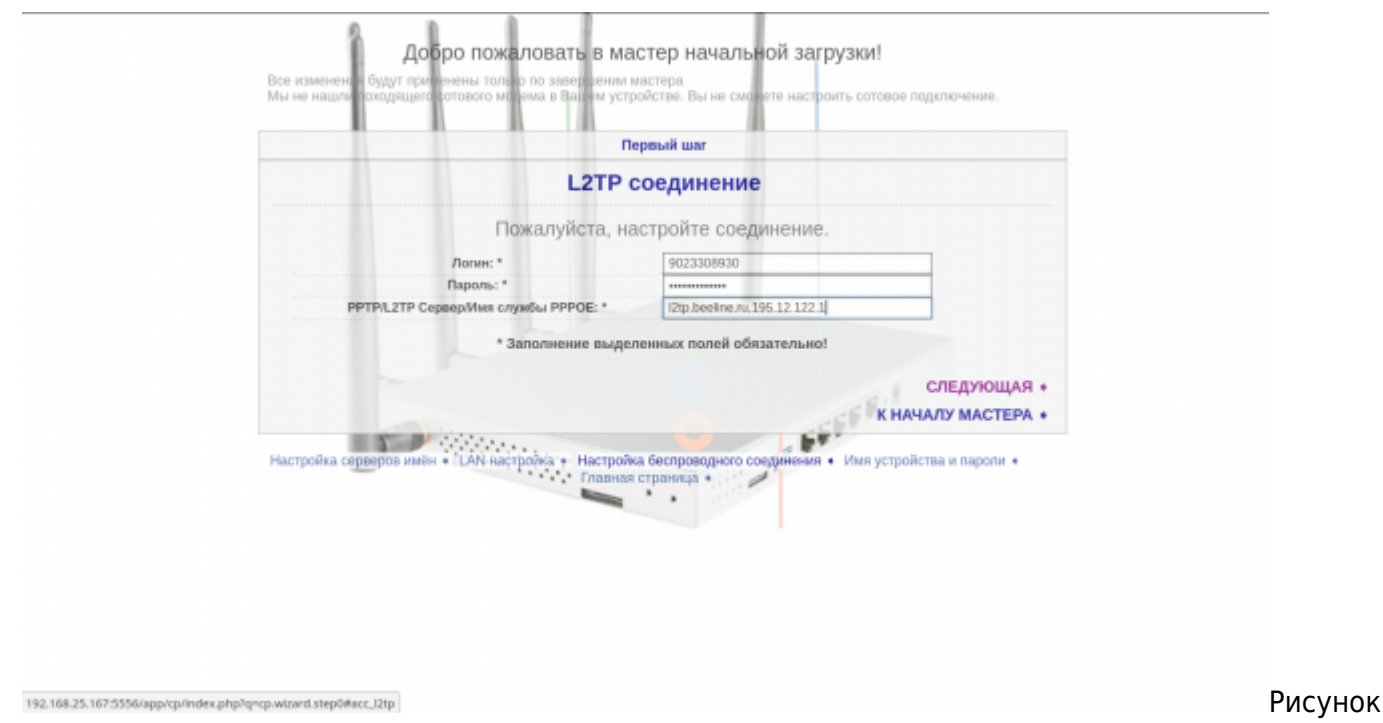

3. Параметры L2TP-подключения

Затем пройдите мастер настройки до конца и перезагрузите устройство.

При правильной настройке и подключении к первичному маршрутизатору (оператору), L2TPсоединение будет установлено.

Детали соединения можно будет наблюдать на начальном экране и в полной версии вебинтерфейса. Они будут соответствовать настройке первичного подключения в полной версии веб-интерфейса.

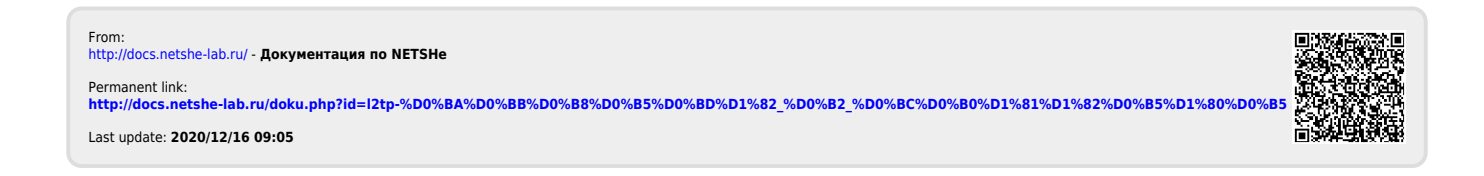